2020 年 9 月 22 日 開催

# ハンズオンセミナー

# 「外科領域における医療用画像の深層学習」

# 事前準備手順

2020 年 8 月 18 日版

作成:名古屋大学 小田昌宏

2020 年 3 月開催を予定して配布した handson\_install3.pdf に沿ってご

準備された方も、お手数ですが再度本資料に沿って作業を行ってください.

現在の最新の深層学習実行環境を準備するためです.

本セミナーはクラウド環境及びローカル環境での深層学習実行を行います.クラウド環 境及びローカル環境それぞれ準備が必要ですので,セミナー参加前に本資料に従いご準備 お願いします.

### クラウド環境準備手順

Google アカウントを作成してください. 既存のアカウントがあれば作成不要です. セミ ナー中に Google Colaboratory を使用する際に必要です.

セミナー中はなるべく高速なインターネット接続を使用してください.

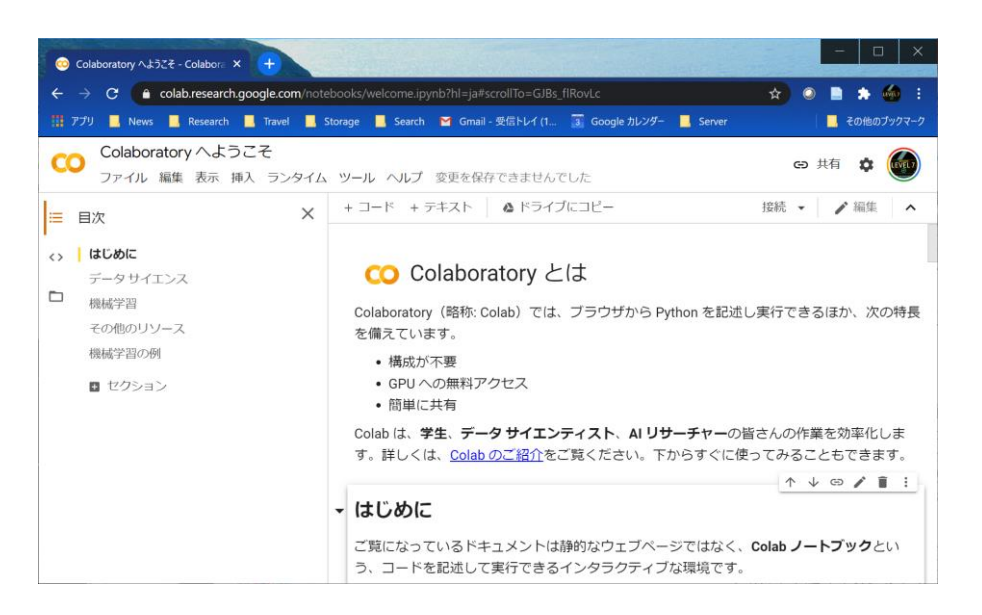

Google Colaboratory の画面例

## ローカル必要環境

- Windows10 がインストールされた PC
- メモリ 8GB 以上必須, 16GB 以上推奨
- インターネット接続
- Windows のユーザ名に日本語等の全角文字を使用していないこと. 使用していたら,

半角文字だけからなるユーザ名のアカウントを作成してサインインしてください.

上記環境の PC をご用意ください. CPU は速いものの方が良いです.

Windows 以外の OS を使用する場合は自己責任でインストール等行ってください.

### ローカル環境準備手順

ハンズオンセミナーの日までに次ページから示す手順でインストールを行ってください. 様々なファイルをインターネットからダウンロードしインストールしますので、やや時間 を要します.

⓪古い環境のアンインストール

この手順は,2020 年 3 月開催を予定して配布した handson\_install3.pdf に沿ってイン ストールを既に行った方のみ実施してください.

Windows のスタートメニューの「設定」を選択し, Windows の設定の中にある「アプ

リ」を選択します.

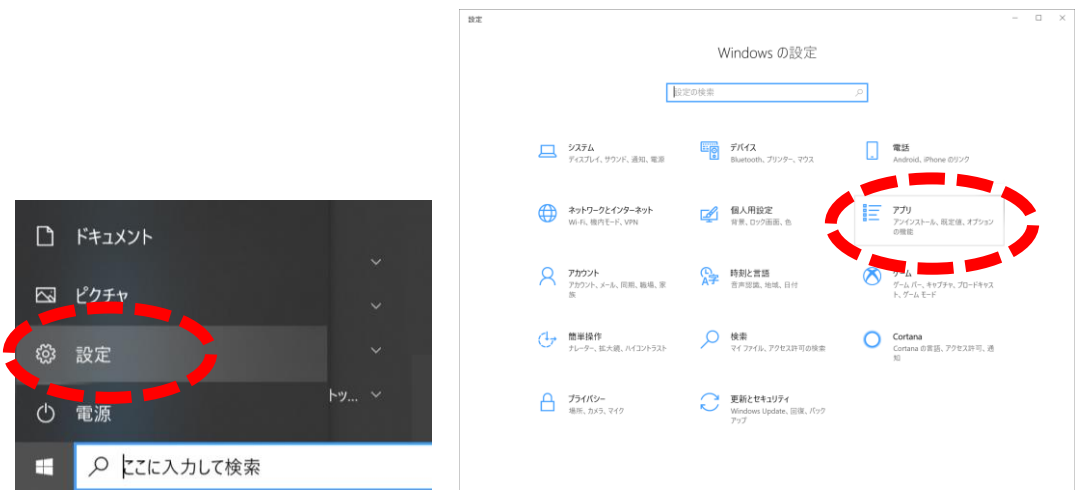

表示されたアプリと機能ウィンドウで「Anaconda3・・・」を見つけ,「アンインスト

ール」を押してください(以下の画像はバージョンが違いますが気にしないで).

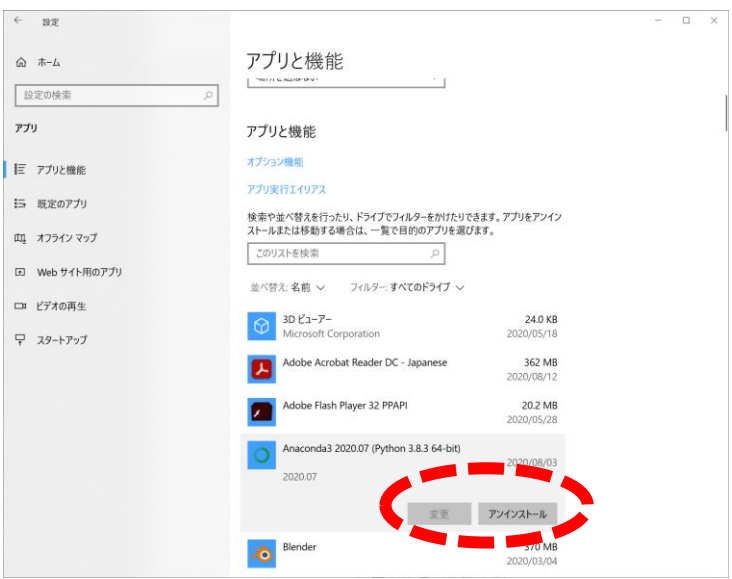

Anaconda のアンインストーラが表示されるので,「Next」を押してアンインストール

を完了してください. 完了したらパソコンを再起動してください (念のため).

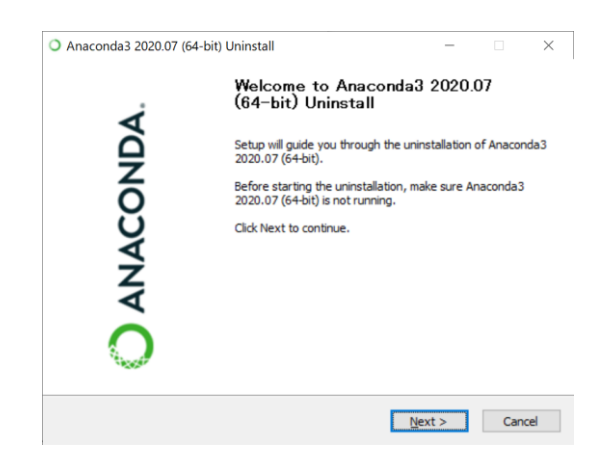

① Anaconda のインストール

https://www.anaconda.com/

にアクセスし,メニューの Products 内にある Individual Edition を選択します.

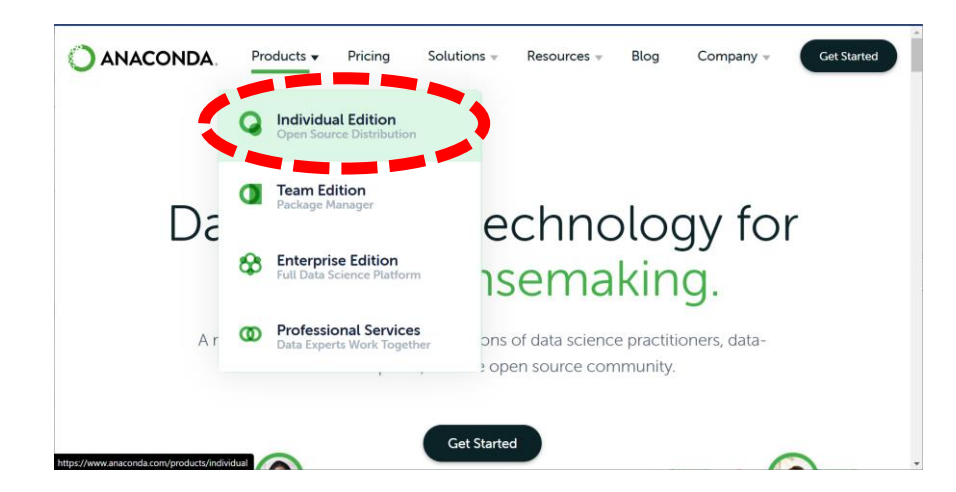

出てきたページを下の方にスクロールすると Anaconda Installers と書かれた部分があり

ます.Windows の 64-bit Graphical Installer を選択して Anaconda インストーラをダウ

ンロードします.

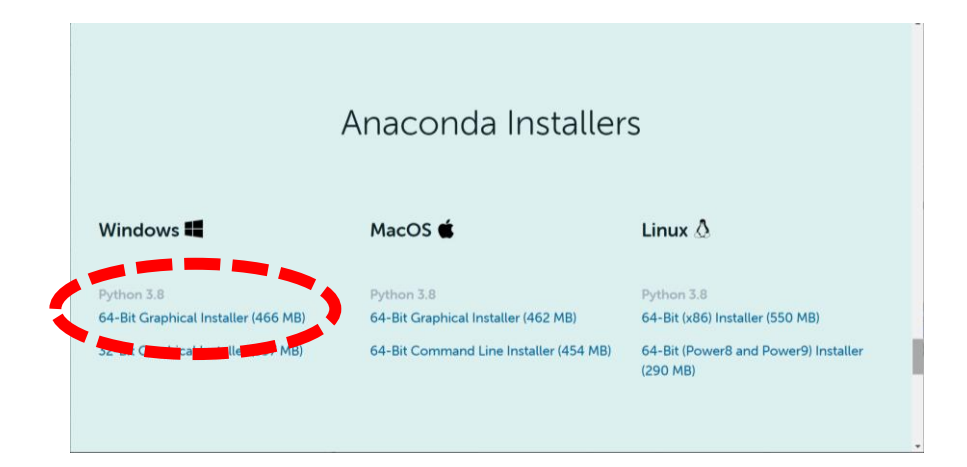

ダウンロードした exe ファイル (Anaconda3-2020.07-Windows-x86\_64.exe, 日付が 少し違っても問題ありません)を実行しインストールを行ってください.インストール中に いくつか質問ダイアログが表示されますが,基本的にデフォルトのまま Next ボタンを押し てください.以下の質問ではこの選択肢を選択してください.

⚫ 「Select Installation Type」の質問には「Just Me (recommended)」を選択する.

#### ② Anaconda Prompt の起動

スタートメニューのアプリリストの中にある「Anaconda3 (64-bit)」グループ内にある

「Anaconda Prompt (anaconda3)」をクリックし起動してください.以下のような画面

が出ます.(ユーザ名が masah の場合の例です)

ここでユーザ名に日本語等の全角文字が含まれている場合は今後の作業に問題が発生する 可能性があります.半角文字だけからなるアカウントを作成して Windows にサインイン

#### し、最初から作業してください.

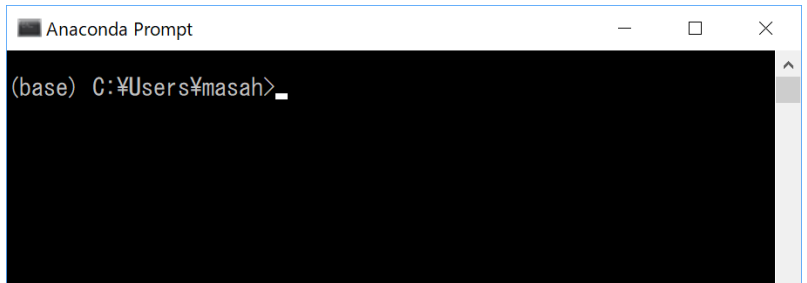

#### ③ 仮想環境の作成

ハンズオン用に py37 という名前の仮想環境を作成します.Anaconda Prompt 上で次のコ

マンドを入力し Enter を押してください. 今後はコマンド入力を青字で示します.

#### conda create –n py37 python=3.7

新たなパッケージインストール確認が表示されたら y を入力して Enter または単に Enter

#### を押してください.

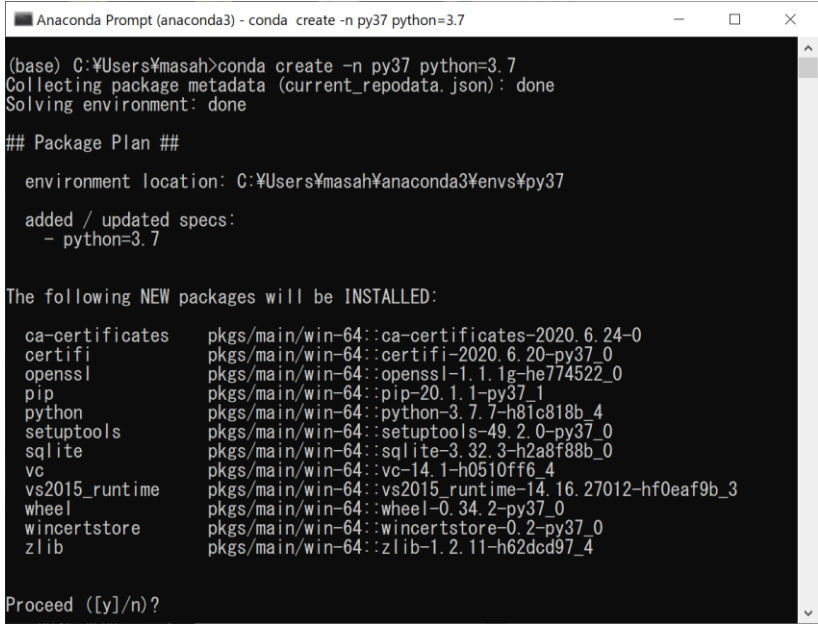

作成した仮想環境を起動します.今後 Anaconda Prompt を新たに起動するたびにこのコ

マンドを入力してください.

conda activate py37

入力するとコマンドプロンプト部分に現在有効な仮想環境名がカッコ内に(py37)と表示さ

れていることが分かります.

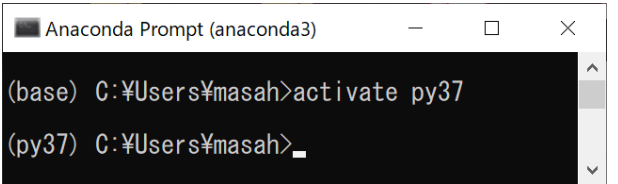

④ TensorFlow のインストール

Anaconda Prompt 上で以下のコマンドを実行し, TensorFlow をインストールします. 後

でインストールするソフトウェアとの互換性のあるバージョンを指定してインストールし

ています. ハイフンが 2 個連続することに気を付けてください.

pip install --upgrade tensorflow

以下のような表示が出ます. やや時間がかかります.

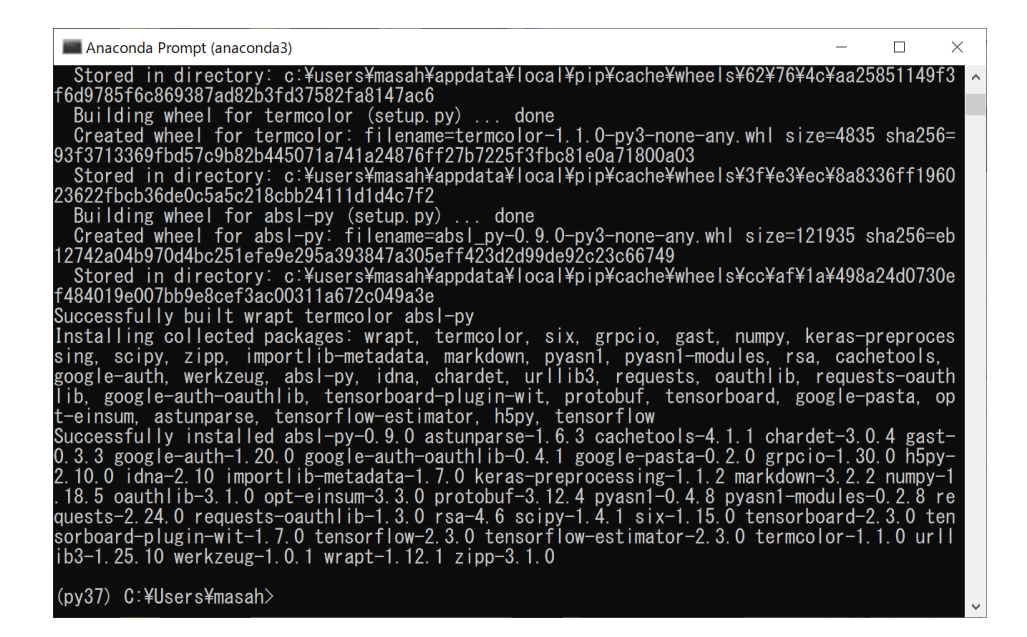

⑤ Python と TensorFlow のバージョン確認

Anaconda Prompt 上で python と入力して起動します.

#### python

起動メッセージを確認してください.Python 3.7. …と表示されるのを確認してください.

Python コンソール (>>>となる)に

#### import tensorflow

と入力してください.ここでエラーが出たら TensorFlow インストールができていません

(下記「TensorFlow インストールに失敗している場合」を参照).ただし,以下の画面の

ようなメッセージが表示されても問題ありませんので続行してください.ここれは GPU 使用

のためのファイルが無いという警告ですが,今回は GPU を使用しない環境を構築するので

問題ありません.

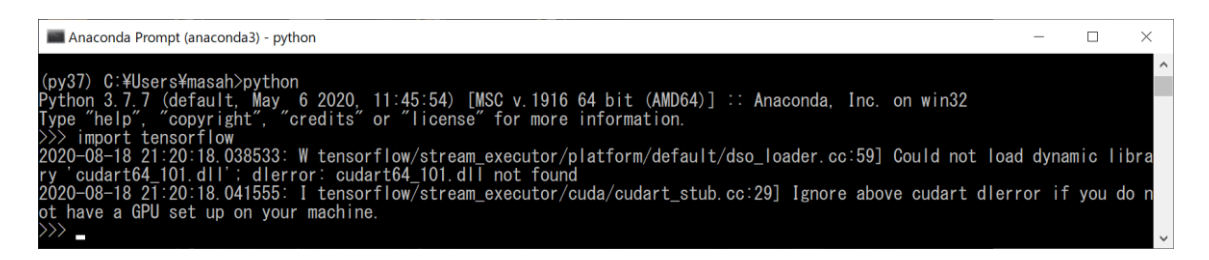

次に Python コンソールに

tensorflow. version

と入力してください.「\_\_」は半角アンダースコア 2 個連続です.するとバージョン 2.3.0

と表示されます.確認したら

quit()

と入力して Python を終了してください.

TensorFlow インストールに失敗している場合

再度「TensorFlow のインストール」の作業を行ってからバージョン確認してください.

それでもだめなら

deactivate

で仮想環境を無効化し,

conda remove –n py37 --all

で仮想環境を削除してください.再度「仮想環境の作成」から作業を行ってください.

#### ⑥ ライブラリ類のインストール

必要なライブラリをインストールします. 以下のコマンドを 1 行ずつ入力し実行してくだ

さい.Proceed ([y]/n)?と聞かれたら y 押して Enter または単に Enter を押してください.

conda install matplotlib

conda install scikit-learn

Python 開発環境 Spyder をインストールします.インストール中に Winwods のインスト

ール確認ダイアログが表示されたら,インストールを許可してください.

conda install spyder

OpenCV をインストールします.「==」はイコールが 2 個あることに気を付けてください.

pip install opencv-python==4.3.0.36

インストール中に色々な文字や警告が表示される場合がありますが,最後に「Successfully

installed ソフトウェア名」と表示されればインストール成功です.例えば OpenCV インス

トールでは最後に以下の文字が表示されます(バージョン番号は少し異なっていても問題

ありません).

Successfully installed opencv-python-4.3.0.36

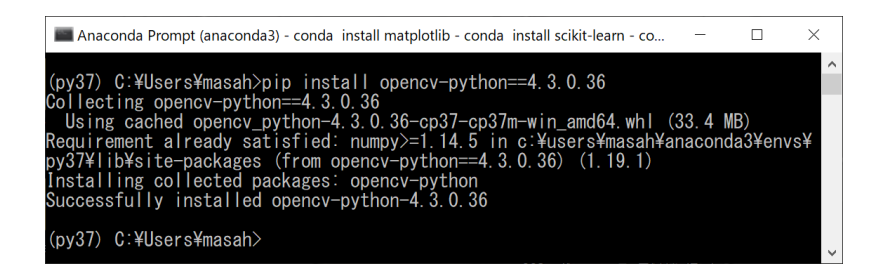

これでインストールは終わりです.

#### ⑦ 動作確認

別途配布した classification\_mnist\_nn.py をホームディレクトリに保存してください.イ

ンターネットに接続した状態である必要があります(実行中に mnist データをインターネ

ットからダウンロードするため). Anaconda Prompt 上で

python classification\_mnist\_nn.py

と入力し Enter を押すと, Keras と TensorFlow を用いた学習と識別処理が始まります.

Epoch が 1 つずつ増加していきます.

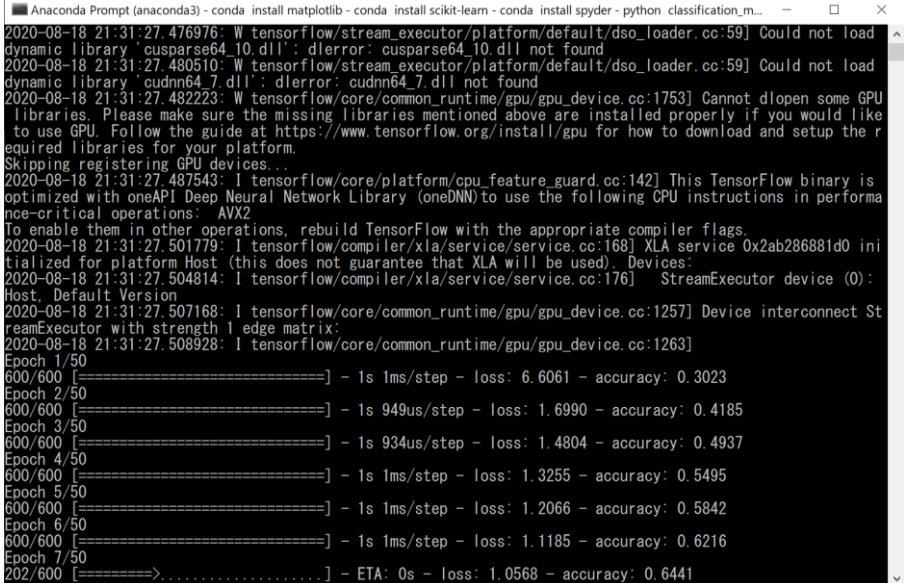

最後まで実行すると以下のような表示になります.

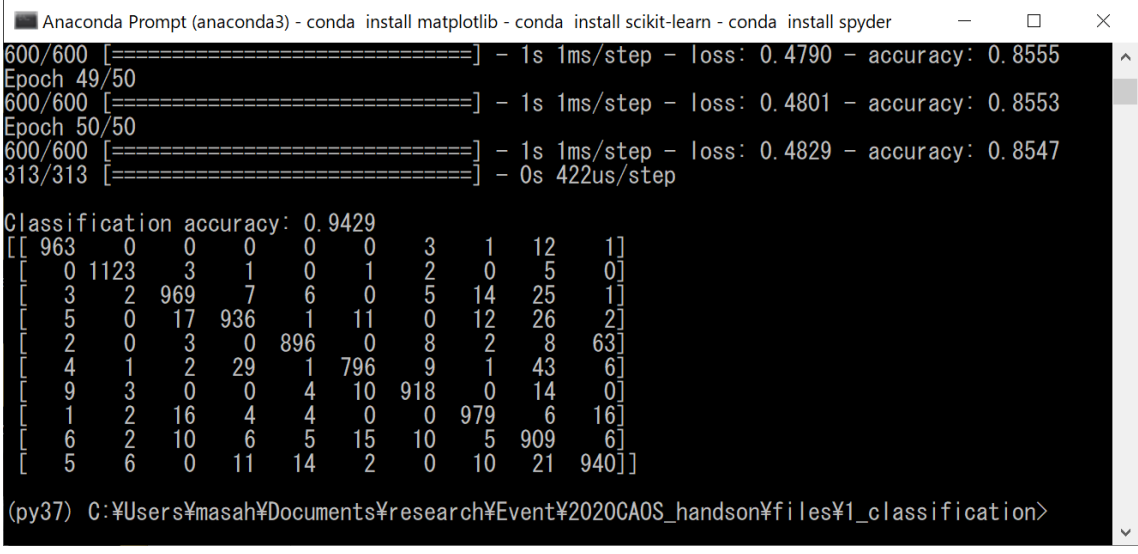

ここまで表示されればインストールが正常に行われています. (画像中の数値と少々異なる

値が表示されても気にしないでください)